<span id="page-0-0"></span>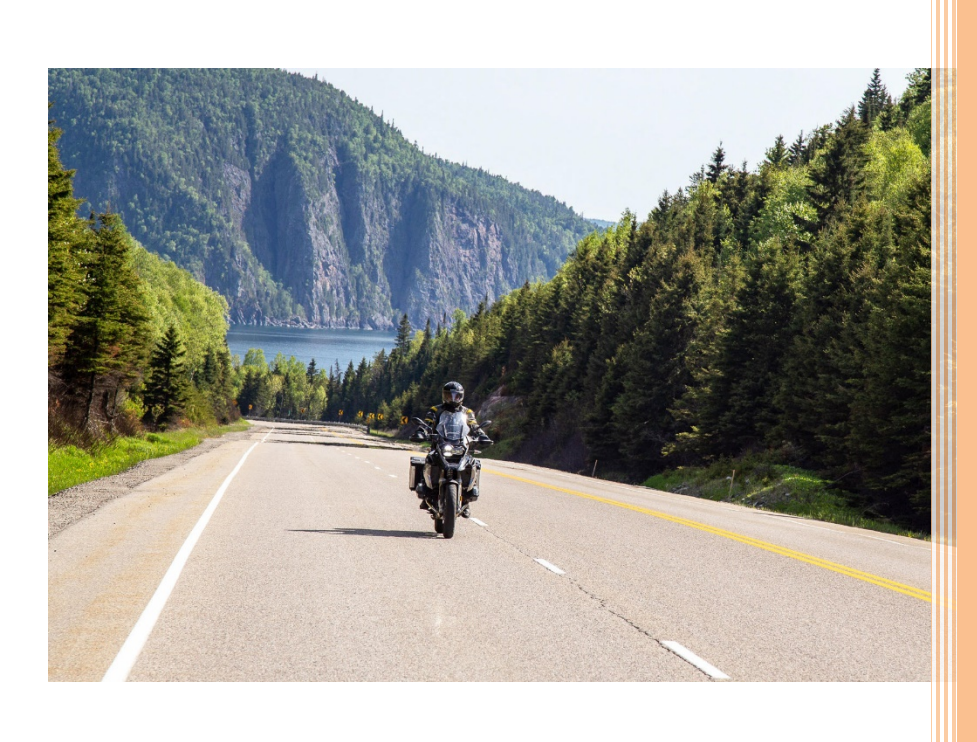

# 2023

# MSR Program Management Guide

## **Table of Contents**

#### **(Hyperlinked)**

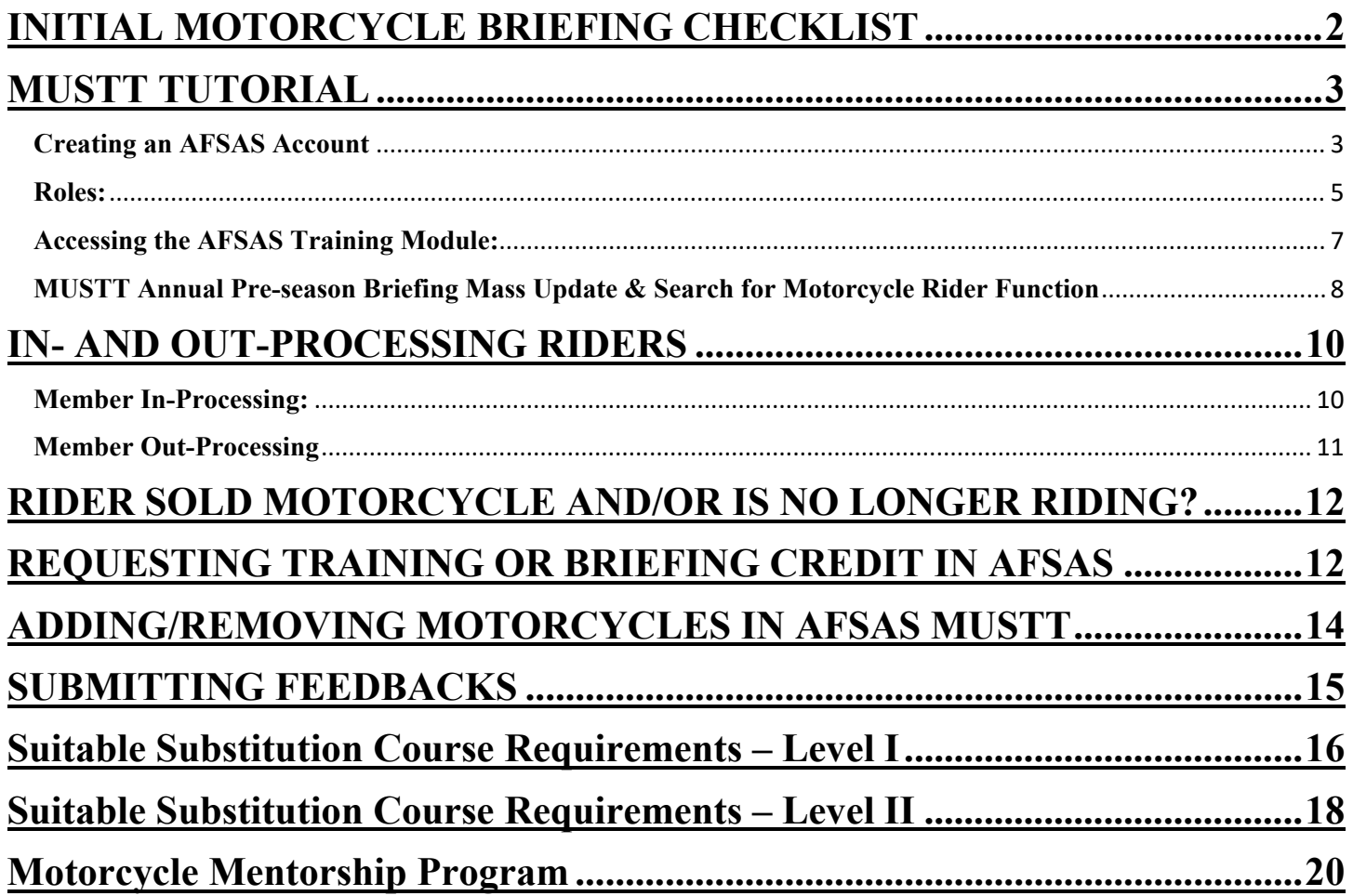

## **INITIAL MOTORCYCLE BRIEFING CHECKLIST**

**(Required when rider PCS's/changes duty stations (Not required for PCAs))** 

#### **\* Entry of the Safety Brief into MUSTT also satisfies the Annual Pre-Season Brief requirement**

#### <span id="page-2-0"></span>**Table A2.1. Unit's Initial Motorcycle Safety Briefing Checklist** (Example)

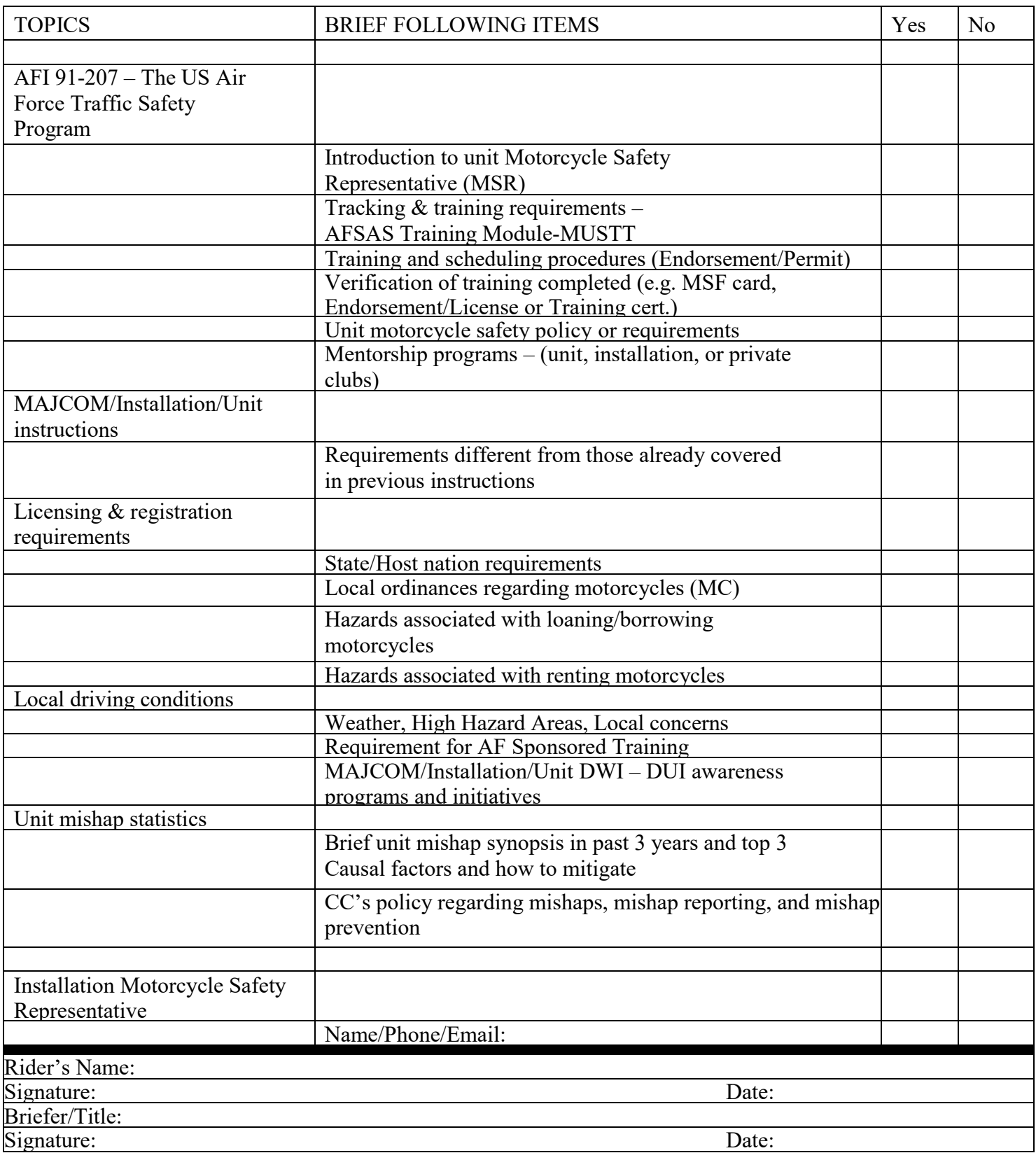

## **MUSTT TUTORIAL**

<span id="page-3-0"></span>MUSTT is designed to provide training and demographic data for Air Force Motorcycle riders. It fulfills requirements for monitoringAF riders.

This tutorial provides MSRs the information needed to manage their unit riders.

#### **Navigational Notes**:

- A. This tutorial will focus on how an MSR uses MUSTT to manage unit commander's Motorcycle Mishap Prevention Program.
- B. Items highlighted in **RED** are used to show emphasis and correlate with subject matter addressed.
- C. Tutorial walks through each **"INDEX MENU"** selection tab and addresses frequently required MSR tasks.
- D. Fields with **RED** text and an **asterisk** are mandatory fields.

#### **Creating an AFSAS Account**

<span id="page-3-1"></span>If you have never had an AFSAS account, the screen shown will appear. Complete information and remember to click the "Yes" for "Motorcycle Rider" if you ride a street motorcycle. Once all fields are completed click on "Create Account".

Selecting "Create Account" will take you to a page requiring you to complete your demographics information. Fill in all fields, those marked by a  $RED *$  are mandatory.

The areas you will need to complete in your demographics profile include:

- 1. Personal Information
- 2. Contact Information
- 3. Job Function(s) in Current Position
- 4. Account information

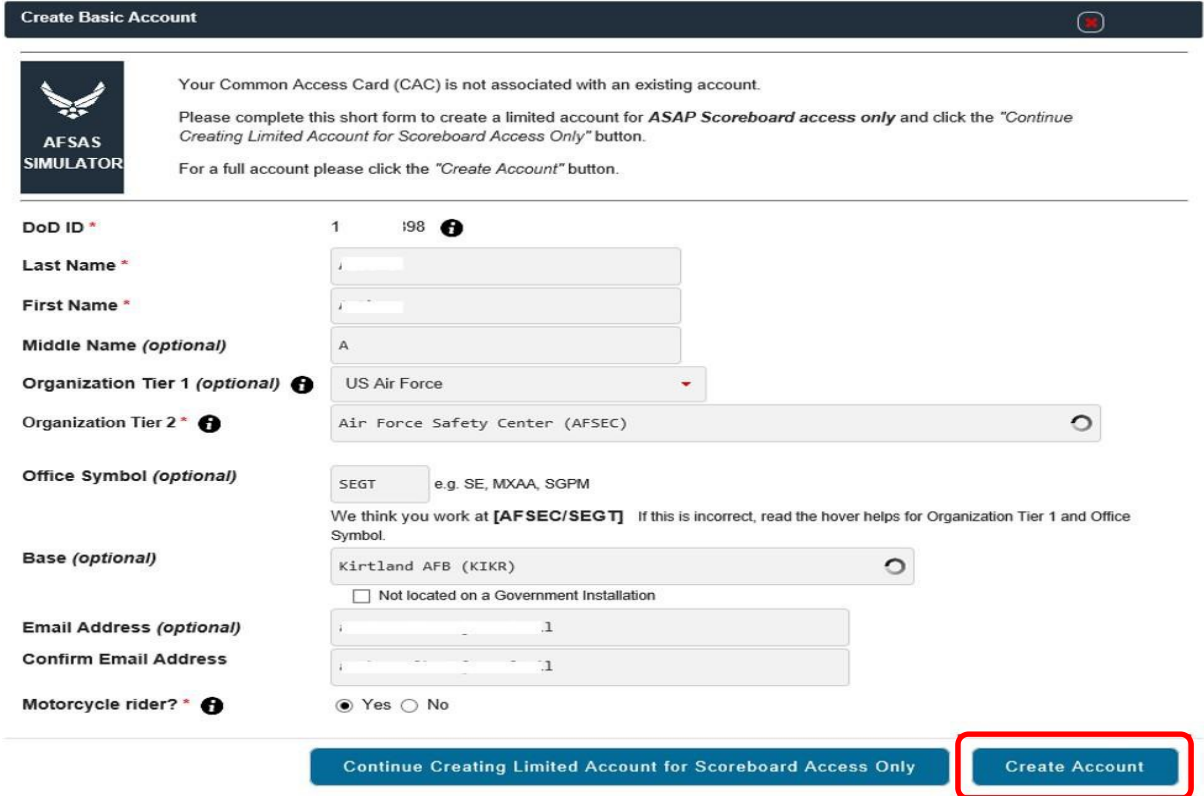

**Personal Information:** After completing the screen for establishing a full account most of this section, if not all will be complete. Review and move to "CONTACT INFORMATION" section.

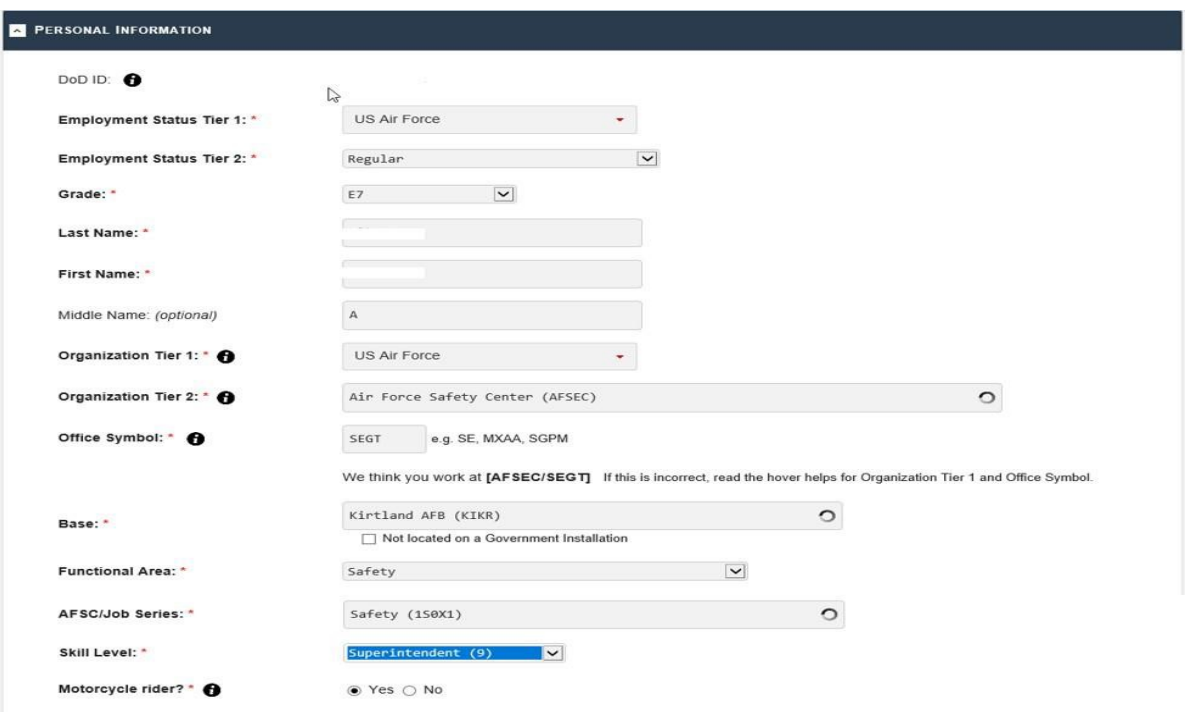

**Contact Information:** Be sure and provide as much information here as possible to ensure you can be contacted about any special notices that may originate from your Commander, the AFSAS Requirements Group (ARG), Installation Safety Office, MAJCOM, or from HQ AFSEC.

Once complete move on to the "JOB FUNCTIONS" section.

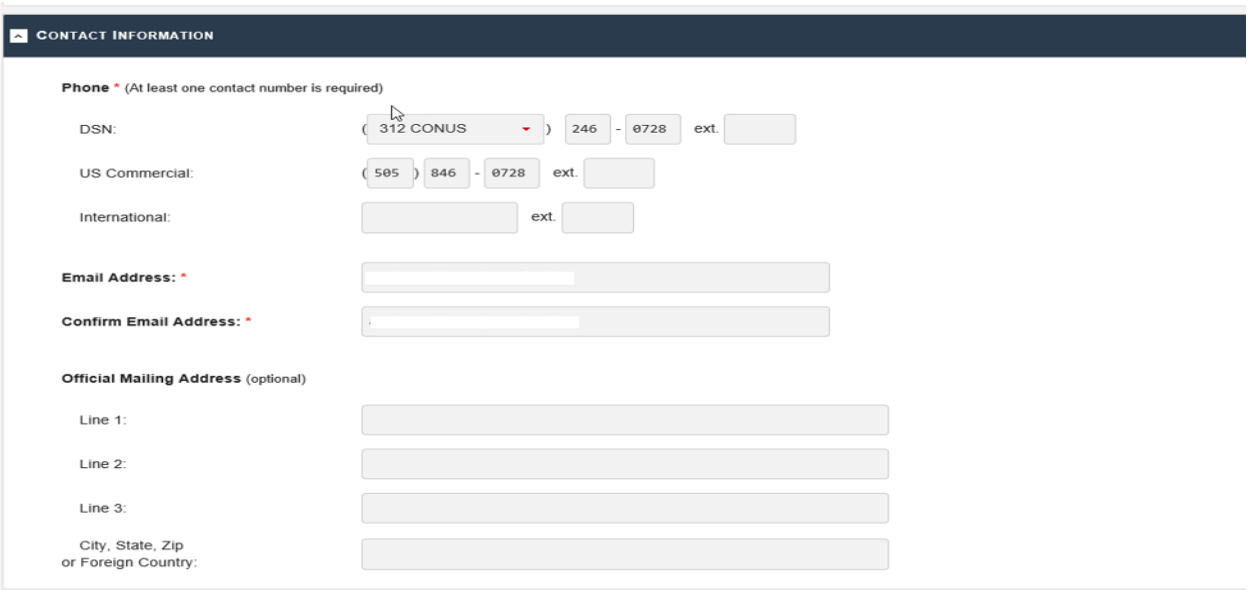

**Job Functions:** Check "Motorcycle Safety Representative". If you also ride a street motorcycle, put a check mark in the "Other (i.e. Motorcycle Rider/Student, SPO Engineer)" box. Once you have all checks in place move to the last section "ACCOUNT INFORMATION" section.

Account Information: Choose "Elevated" for "Type of Account Requested" toggle on "Elevated".

<span id="page-5-0"></span>**Roles:** MSR required "roles" for AFSAS:

- 1. AFSAS "Elevated" Account
- 2. MUSTT: Motorcycle Safety Representative
- 3. Workspace: US Air Force (and/or any other workspace needed)

#### **Possible Additional Roles:**

- 1. Training: Records Administrator:
- 2. Inspections: Safety Inspector

**NOTE:** These additional roles can be requested by an MSR. Use of these roles will be approved/disapproved at each Host Safety office (can be used for spot inspection tracking of MUSTT accounts).

In the justification box type in "Appointed MSR by Unit Commander".

Once complete click on the "Submit Application" tab.

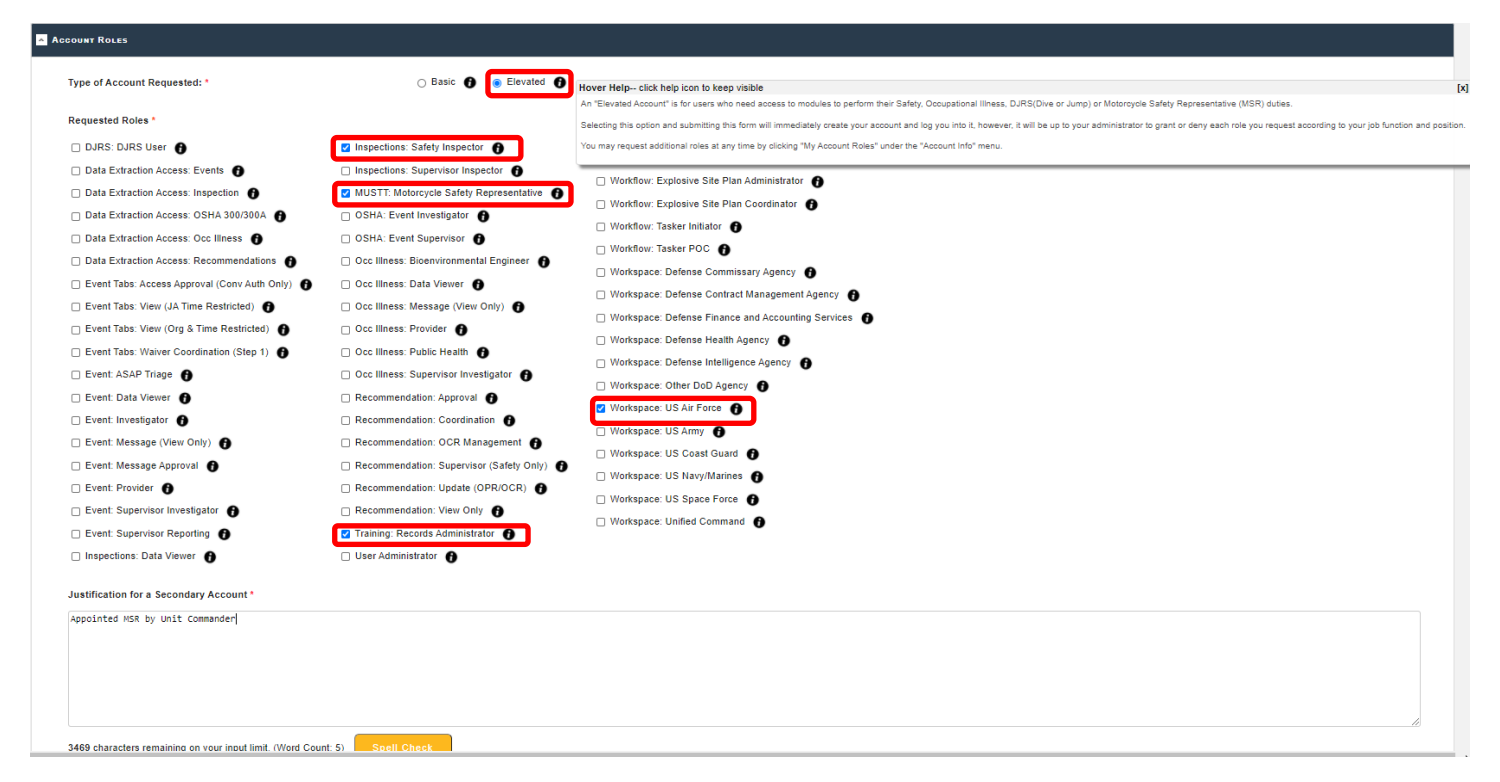

Once the application is submitted, a User Agreement for AFSAS will appear.

Read each area of the agreement and place a check mark in the box in front of each narrative.

Once complete click the "Continue to AFSAS" tab.

**NOTE:** If you are a motorcycle rider, when you click submit and the MUSTT Homepage comes up, an "Account Validation" warning may also pop up at the top of the screen showing you have not completed information as a rider. To correct, click on the top warning error and work your way through all the warnings until arriving at the validation results page again then click "Logout" on the bottom left of screen and then log in again to make sure all changes have been made.

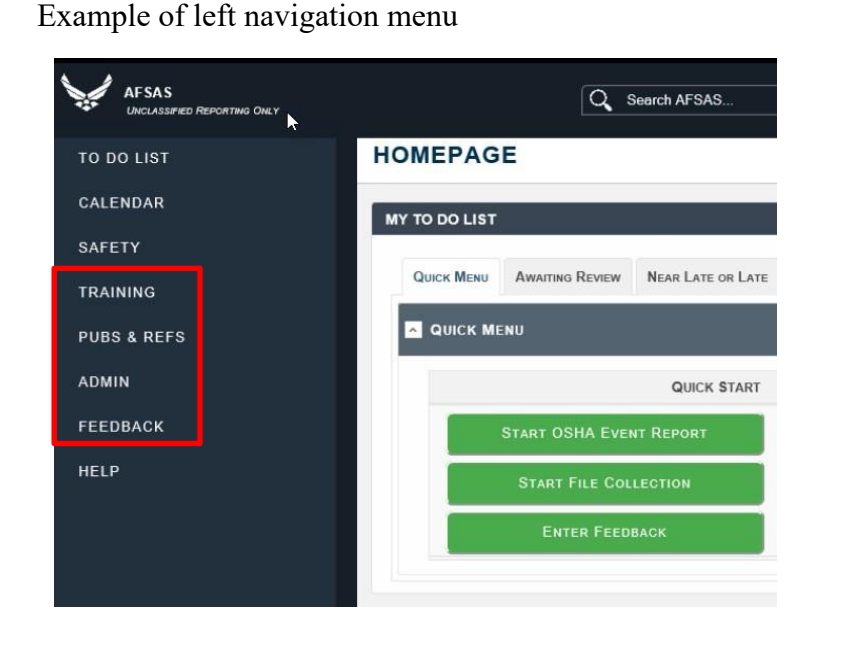

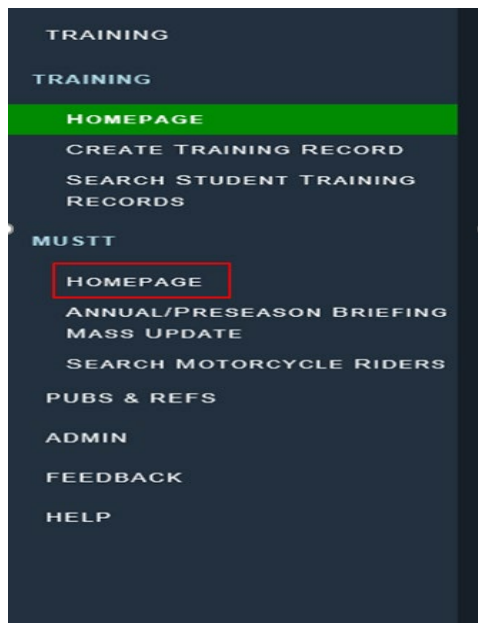

MSRs will only use "TRAINING", "PUBS & REFS", "ADMIN" and "FEEDBACK" pages, typically. A given MAJCOM/Wing Safety office may have an MSR load "Spot" inspections, which would require additional training/AFSAS Roles.

First, open the "TRAINING" page by clicking on "TRAINING". This will open additional page selections, "TRAINING" and "MUSTT" page selection menus.

Each page selection have additional page selection menus. To access MUSTT click on the "HOMEPAGE" page menu tab.

#### <span id="page-7-0"></span>**Accessing the AFSAS Training Module:**

To access MUSTT portion of the AFSAS program, use the link below. (If you do not have an AFSAS account, this link will take you through the registration process for an account.)

#### [https://afsas.safety.af.mil](https://afsas.safety.af.mil/)

#### **MUSTT Homepage:**

MUSTT Homepage displays a summary of training and briefings for unit riders.

The HOMEPAGE has additional tabs at the top indicating different display hierarchies. Unit MSRs will use "My Organization" tab. Other tabs are used by safety offices and higher headquarter motorcycle safety managers.

Click on "My Organization" tab if not already highlighted. On this page are ten prebuild searches shown on the left of the page and number of riders in the search on the right of the page.

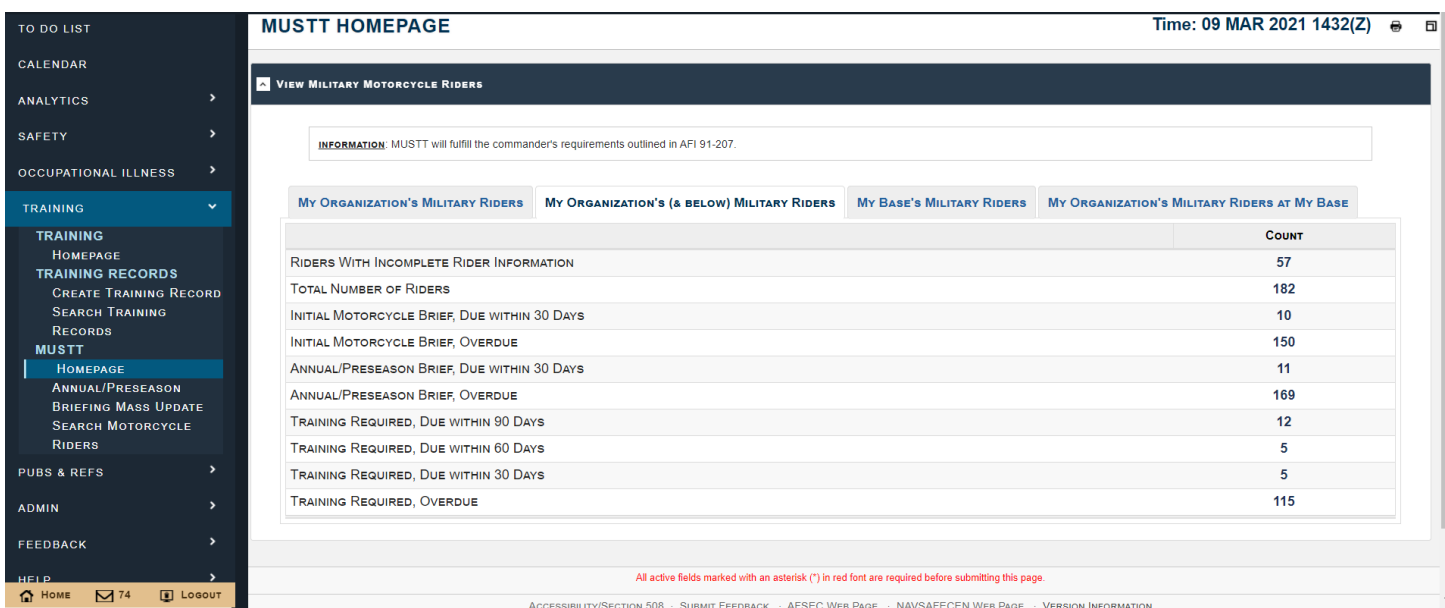

To expand this listing and show rider information, click on the number under the "Count" Column that correlates to information you wish to view. [Top of the Document](#page-0-0) By using the appropriate Action ICON, you can edit, and add or delete information for a rider.

**<sup><sup>8</sup>\***</sup> Update Motorcycle Rider Information – Clicking the ICON shown to the left of the rider will search only this rider's record and will start by displaying the "Update Motorcycle Rider" page. "Save Motorcycle Rider", will advance through the following screens, allowing updates as needed: "Manage Motorcycles", "Manage Files", "Training Records", and "Student Training Transcript".

**Manage Training Record** – On this screen, you can "Manage Training Record" which allows you to delete, change, or view a training entry made or change if needed. "Account Data Viewer" allows you to view justification for a particular training class.

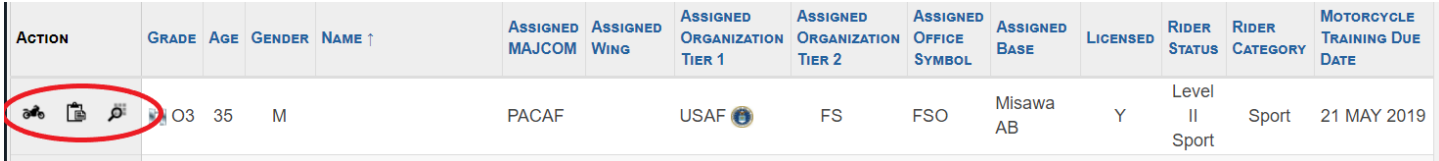

Selecting **"Manage Training Records"** will give you access to update rider training and motorcycle ownership information.

**T** "Delete Training Record" Allows you delete a class that was entered erroneously. When deleting, a window will appear with the class and justification and will ask if want to delete. Deletions are final and cannot be recovered.

#### <span id="page-8-0"></span>**MUSTT Annual Pre-season Briefing Mass Update & Search for Motorcycle Rider Function**

Under the MUSTT tab, located under the TRAINING tab, there are also two (2) other tabs. The two (2) tabs are "Annual/Preseason Briefing Mass Update" tab and "Search Motorcycle Riders" tab.

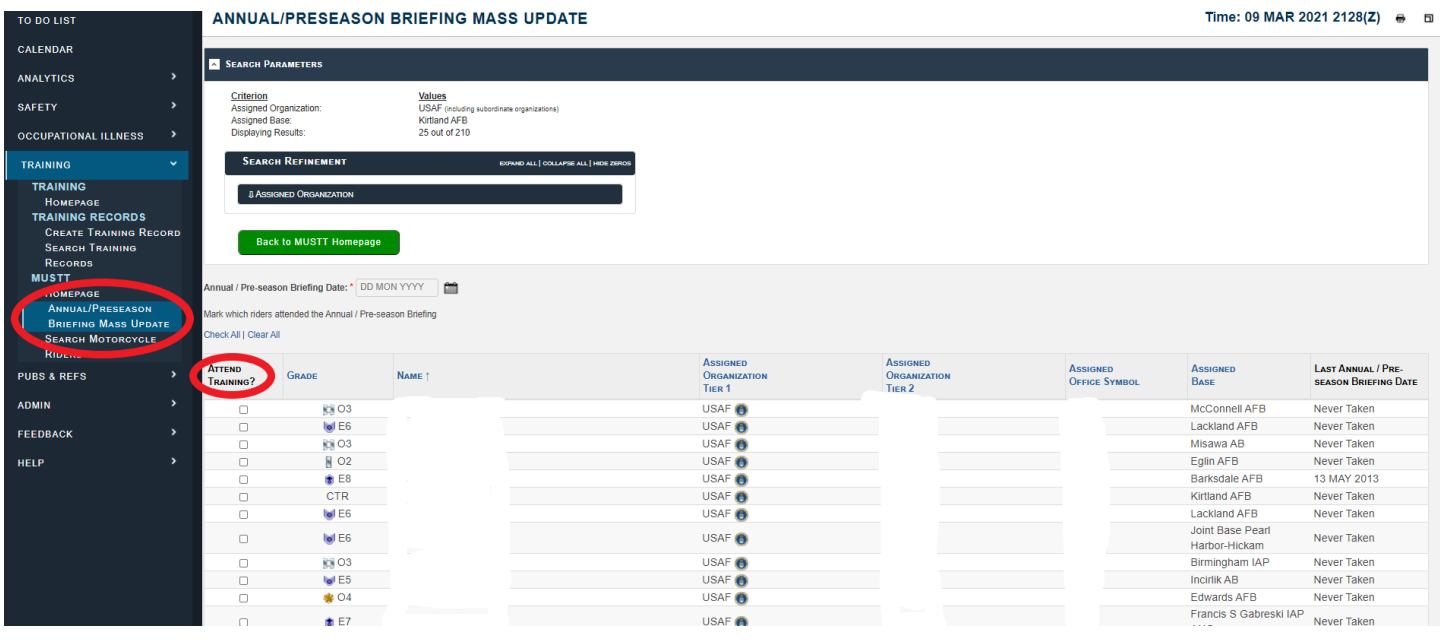

**"Search Motorcycle Riders"** tab. This tab (defaulted to "Search AFSAS Accounts") will allow you to conduct a search for an individual rider by name, or search for number of riders at a Unit, Installation, or MAJCOM. It also allows you to checkmark additional search criteria such as only active records or only USAF records, etc.

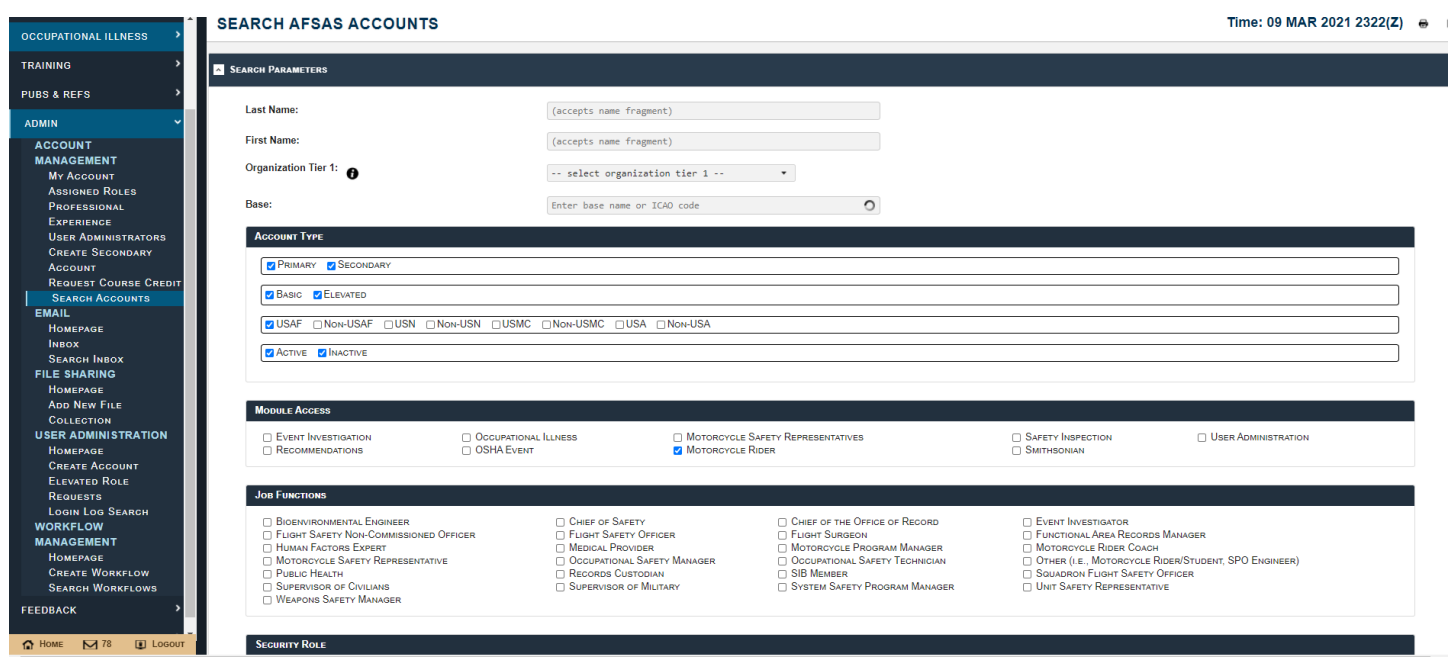

## **IN- AND OUT-PROCESSING RIDERS**

<span id="page-10-0"></span>Managing riders in [MUSTT](https://afsas.safety.af.mil/) can be a challenge. This Standard Operating Procedure (SOP) is how the Air Force Safety Center MSR manages assigned riders. This tool is for managing unit riders/records. SOP assumes MSRs have a full understanding of their roles and responsibilities. SOP is designed to be a Step-By-Step guidance. (Must have a Common Access Card (CAC) to log into AFSAS MUSTT/Training Module).

**NOTE: MSR familiarity with AFSAS/MUSTT is critical. With few exceptions, the member/rider must create their own account. This is best done at in-processing or when first identified as a rider. Additionally, riders should be given a copy of the MSR Program Management Guide to create their account at a different time. It is preferable that you assist them, as this will ensure the account is created in a timely manner, properly, and all information is provided.**

### **Member In-Processing:**

<span id="page-10-1"></span>**Step 1:** Add **MSR** to unit in- and out-processing procedures/checklist.

Work with unit's Command Support Staff (CSS) to become a part of the in- and out- processing point of contacts for the unit. Without being a part of the processing checklist, managing the Commander's Motorcycle Safety Program will be difficult.

Justification to have CSS add a checklist reviewer is found in AFI 91-207, paragraph 1.3.4.3. Additionally, periodically participate in unit commander's calls to remind members of the requirement to identify themselves if they start riding a motorcycle.

#### **Step 2: In-processing member:** Ask member if they ride a motorcycle.

**No?** Member is not a motorcycle rider.

Advise them if they decide to start riding, they are required to visit unit MSR prior to riding. Sign or initial on their in-processing checklist, you are finished.

Note: Most members fit into this category. Unless otherwise directed by your unit commander, you are not required to in-process DoD civilian personnel. Only civilians who have riding a street-legal motorcycle as part of their job description are required to be entered and tracked in MUSTT.

**Yes?** Member is a motorcycle rider.

Open [MUSTT](https://afsas.safety.af.mil/) and see if they show up on your unit's roster.

**No?** (not on unit roster): Ask the rider if they have an account in AFSAS MUSTT/Training Module?

**Yes?** (they have an account): Log off your computer and have them log on and access their MUSTT account at <https://afsas.safety.af.mil/>

- 1. Have them change their previous unit of assignment to their current unit of assignment (MSR/MUSTT Guide is helpful here).
- 2. Review their data and have them make any demographic changes needed. If no changes are needed, have them logoff and now you can begin managing their account.

3. If time does not allow them to accomplish this while at your station, give them a copy of the [MSR Program Management Guide](https://cs.eis.af.mil/sites/10178/traffic.safety/PMV2/Forms/AllItems.aspx) and direct them to change their assigned unit in their account. Be sure and give them a suspense for completion.

**No?** (They do not have a MUSTT account) or they are not sure if they have an account.

- 1. Verify they either do or do not have a MUSTT account by logging into [MUSTT,](https://afsas.safety.af.mil/) clicking on the "My Account" tab along the top menu bar.
- 2. Scroll down to "Search Accounts" and then type in the member's name. If they have an account, it will show here.
- 3. If they do have an account, even if it is inactive, log off your computer and follow steps above.
- 4. If they cannot be found in the "Search Accounts", log off your computer. Now have the member log in[t](https://afsas.safety.af.mil/)o AFSAS to create an account at [https://afsas.af.mil t](https://afsas.safety.af.mil/)his will save you time by not having to track them and continually urge them to get their account created.
- 5. Provide the new rider with the Integrated MSR/MUSTT Training Guide, if you don't have time to assist them with this process and have them build an account, set a suspense for them to accomplish and be sure an follow up.

**Yes?** (On unit roster)

- 1. Click on the Data Viewer  $\frac{d\mathbf{R}}{dt}$  icon located to the left of their name to review the records with the rider present.
- 2. If changes to the riders Personal Information are required, follow steps above.
- 3. After ensuring all information is correct, sign or initial their in-processing checklist and you are done.

## **Member Out-Processing**

<span id="page-11-0"></span>**Step 1:** Member is not a rider: sign-off checklist and action is completed.

#### **Step 2: New rider or Member is a rider?**

- 1. **PCS or PCA**: Log off your computer and have member log into [MUSTT.](https://afsas.safety.af.mil/)
	- a. Have the rider change their unit of assignment to their new unit.
	- b. Have them log off your computer.
	- c. Sign off on the out-processing checklist and rider is now moved from your unit roster to the new unit of assignment roster.

#### 2. **Member is Retiring or Separating**?

- a. Inactivate the rider by pulling up the rider in [MUSTT.](https://afsas.safety.af.mil/)
- b. Click on the Update Motorcycle Rider Information do icon and change the "Motorcycle Rider?" from "Yes" to "No". This removes rider from unit roster.

## **RIDER SOLD MOTORCYCLE AND/OR IS NO LONGER RIDING?**

<span id="page-12-0"></span>**Step 1:** Log into the rider's record and click on "Update Motorcycle Rider" do icon.

**Step 2**: On the demographics page change "Motorcycle Rider" from "YES" to "NO".

**NOTE**: Additionally, remind the rider if they decide to start riding again they must log back into AFSAS and change the "Motorcycle Rider" from "NO" to "YES".

### **REQUESTING TRAINING OR BRIEFING CREDIT IN AFSAS**

<span id="page-12-1"></span>This tutorial is for riders with established MUSTT accounts. If you do not currently have a MUSTT account, you will need to create one.

With this tutorial, you will be able to add and request credit for motorcycle training or briefings you have successfully completed.

#### **Training Homepage**

Start by logging into AFSAS at<https://afsas/safety.af.mil> Click on "Training" in the left menu

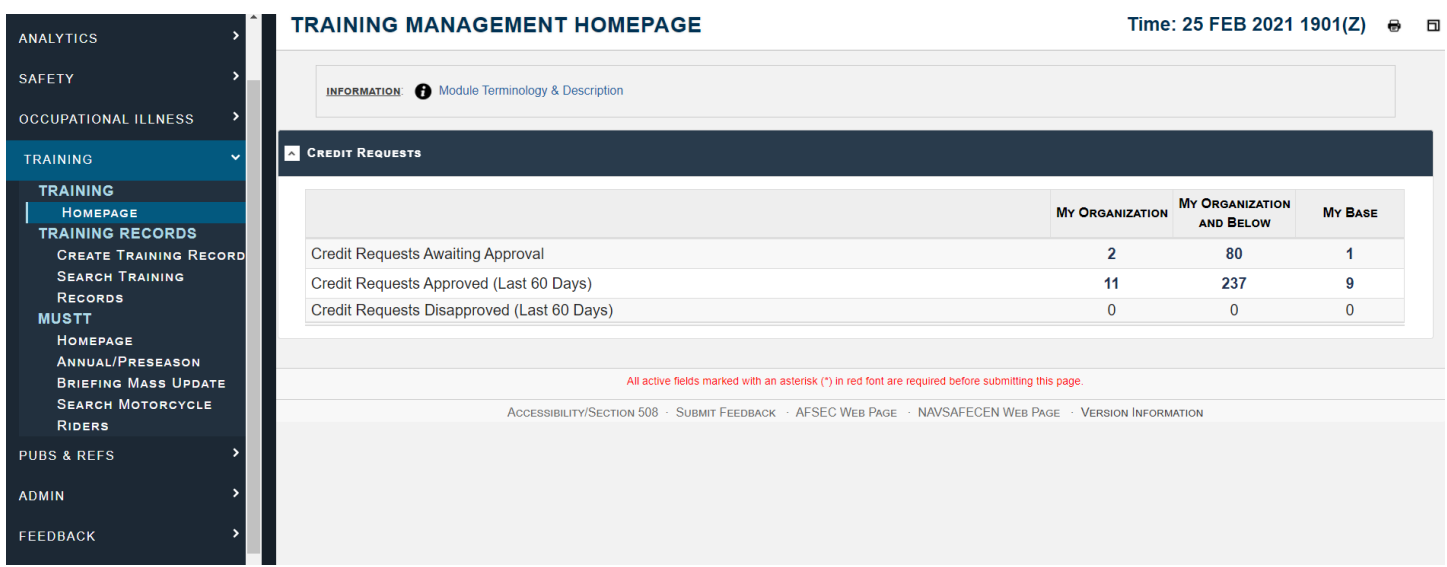

#### Select and create your training record request.

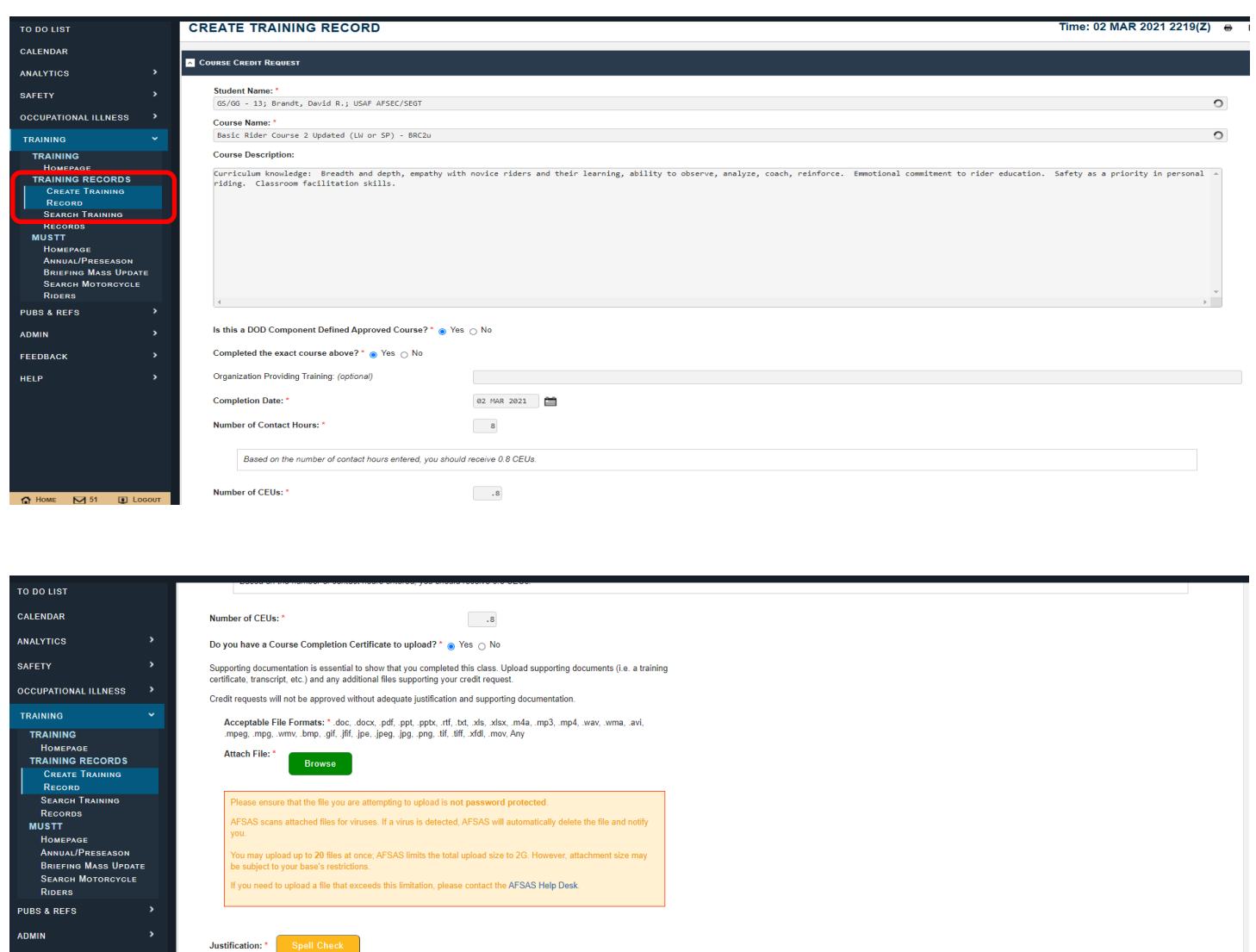

Once created, a Records Administrator or USR/MSR with appropriate Roles in your hierarchy will review and approve.

Justification is required in order to obtain credit for a course. Provide adequate justification that your class meets the requirements for the course credit that you request

**NOTE:** Ensure you load all applicable training records (Certificates; training completion cards; etc.) Your records can be viewed in "Training Record Data Viewer"

Review your approval status (shown below).

4000 characters remaining on your input limit. (Word Count: 0)

Create Training Record Cancel

[Top of the Document](#page-0-0)

**HELI** 

 $\mathbf{u}$ 

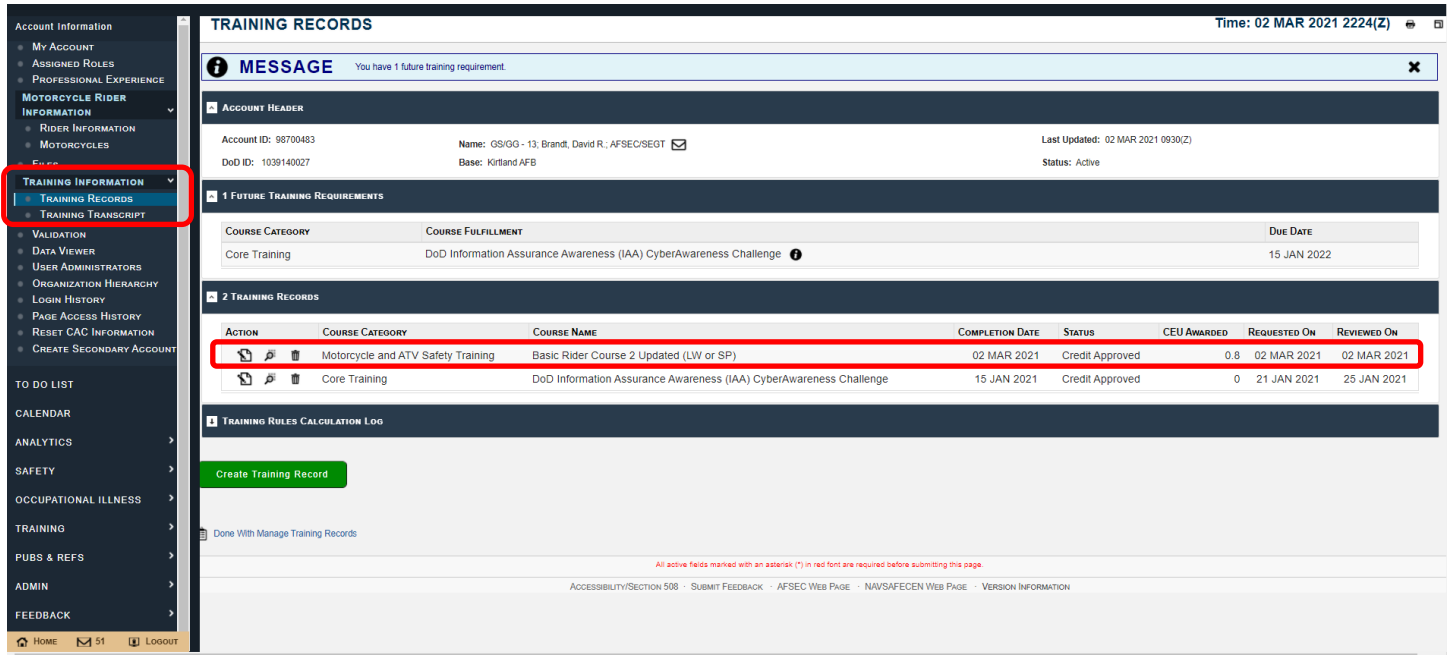

## **ADDING/REMOVING MOTORCYCLES IN AFSAS MUSTT**

<span id="page-14-0"></span>"Add a Motorcycle"

**NOTE:** Riders are only to delete motorcycles when they have been entered in error. Motorcycles should remain entered to show a riding history. This information is helpful when conducting mishap investigations.

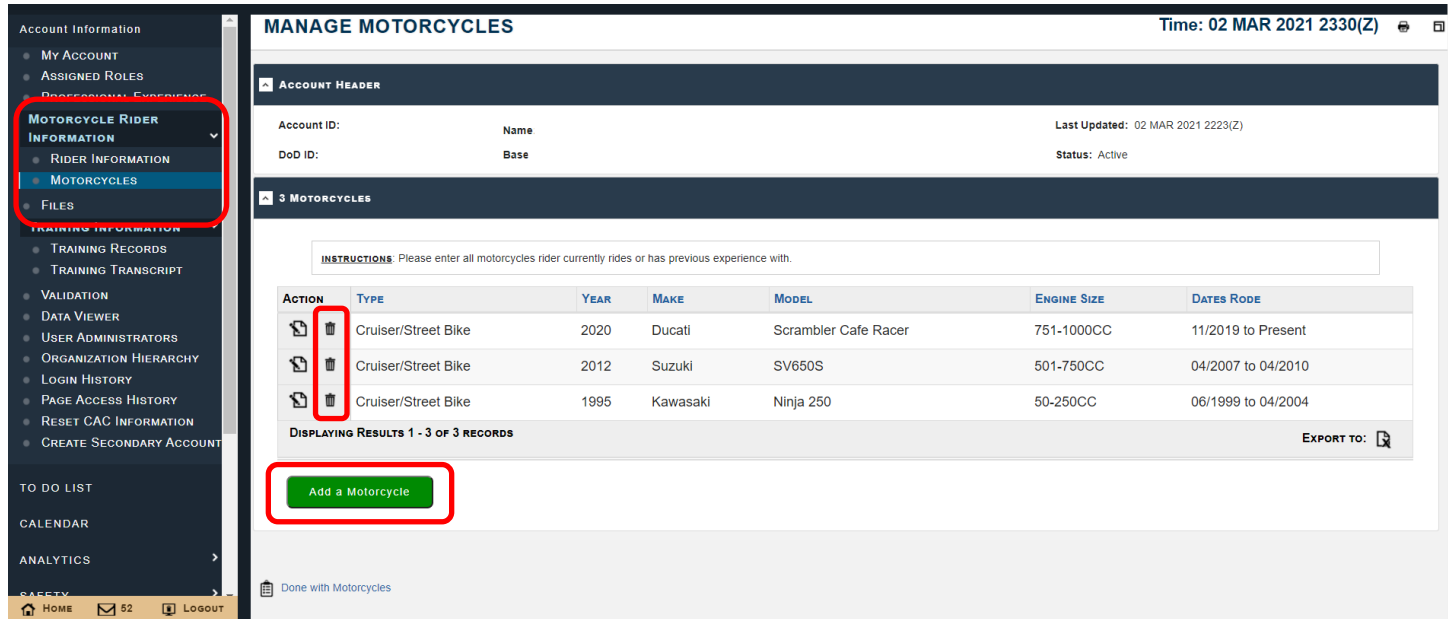

Hover help will guide what to input.

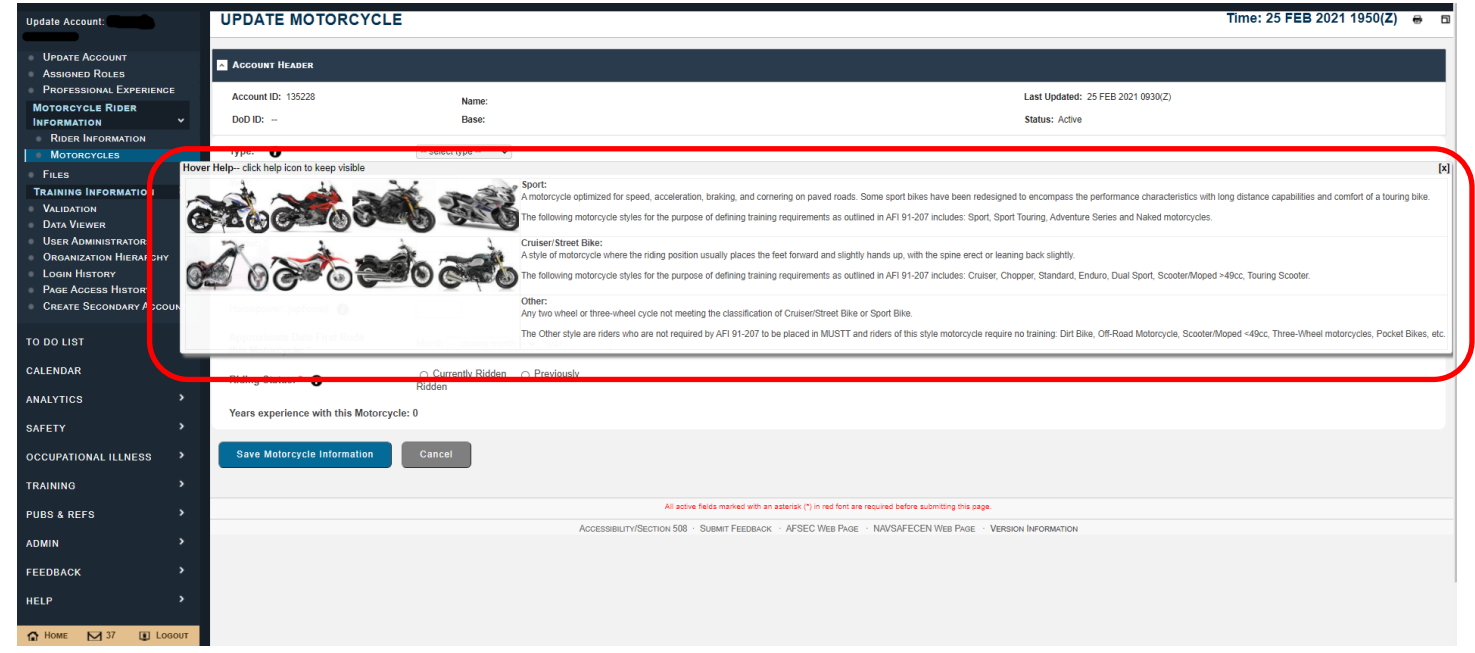

**NOTE:** If a rider fails to update their profile and remains "on your books" after they PCS, the Host Safety office can be contacted to assist in updating the rider's account.

## **SUBMITTING FEEDBACKS**

See an area for improvement? Help us help you!

<span id="page-15-0"></span>When encountering an error or you have a recommendation to improve how MUSTT operates, submit a feedback to the AFSAS Requirements Group (ARG).

To submit a feedback in AFSAS/MUSTT, use the menu shown at the bottom of each page. Click on "Submit Feedback", then fill in information requested and submit.

**NOTE:** Phone calls to ARG or AFSEC SEG will not open a work order within MUSTT. Only submitting a feedback will generate a work order and trigger a suspense reply to the person creating the feedback.

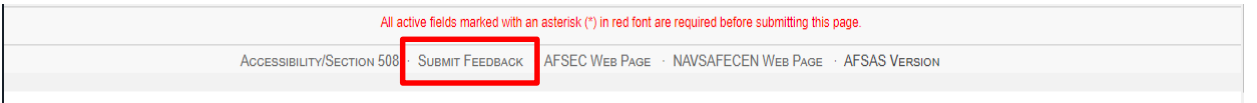

<span id="page-16-0"></span>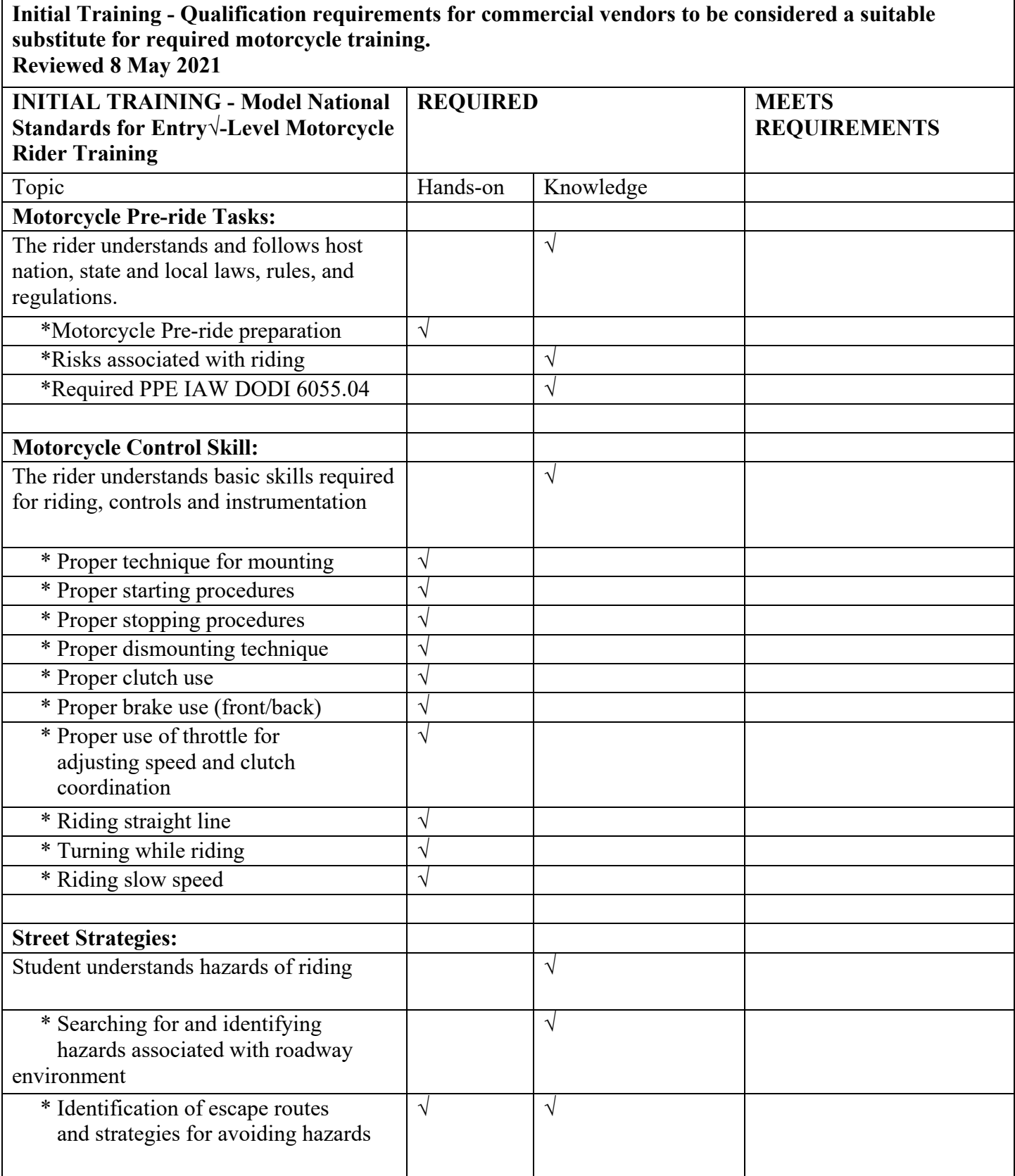

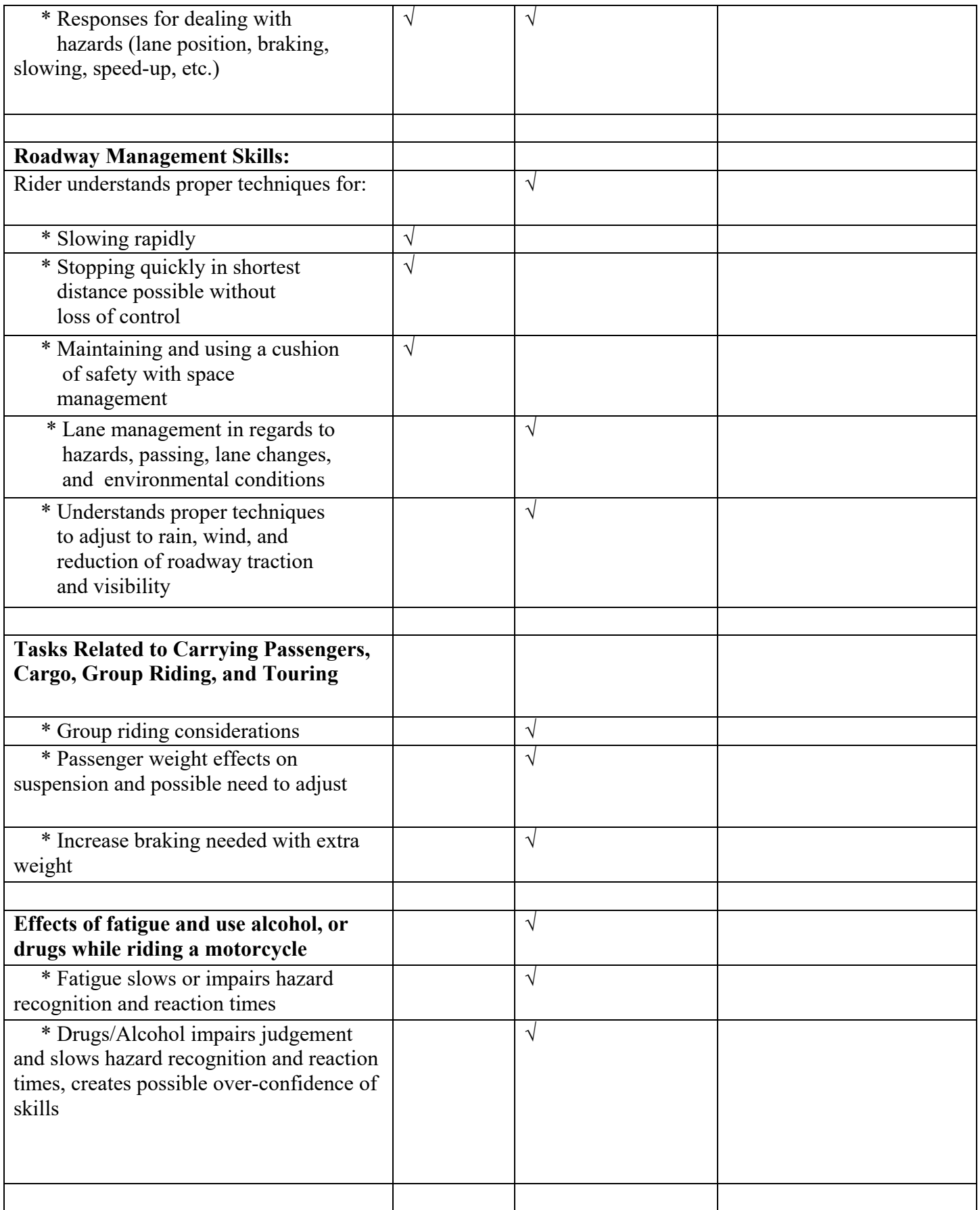

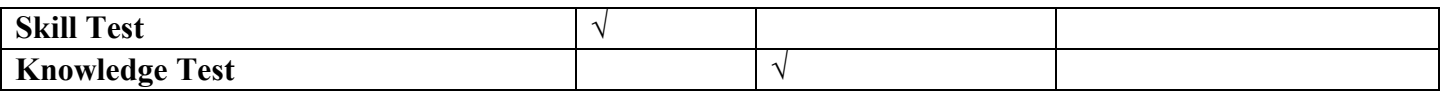

## **Suitable Substitution Course Requirements – Level II**

<span id="page-18-0"></span>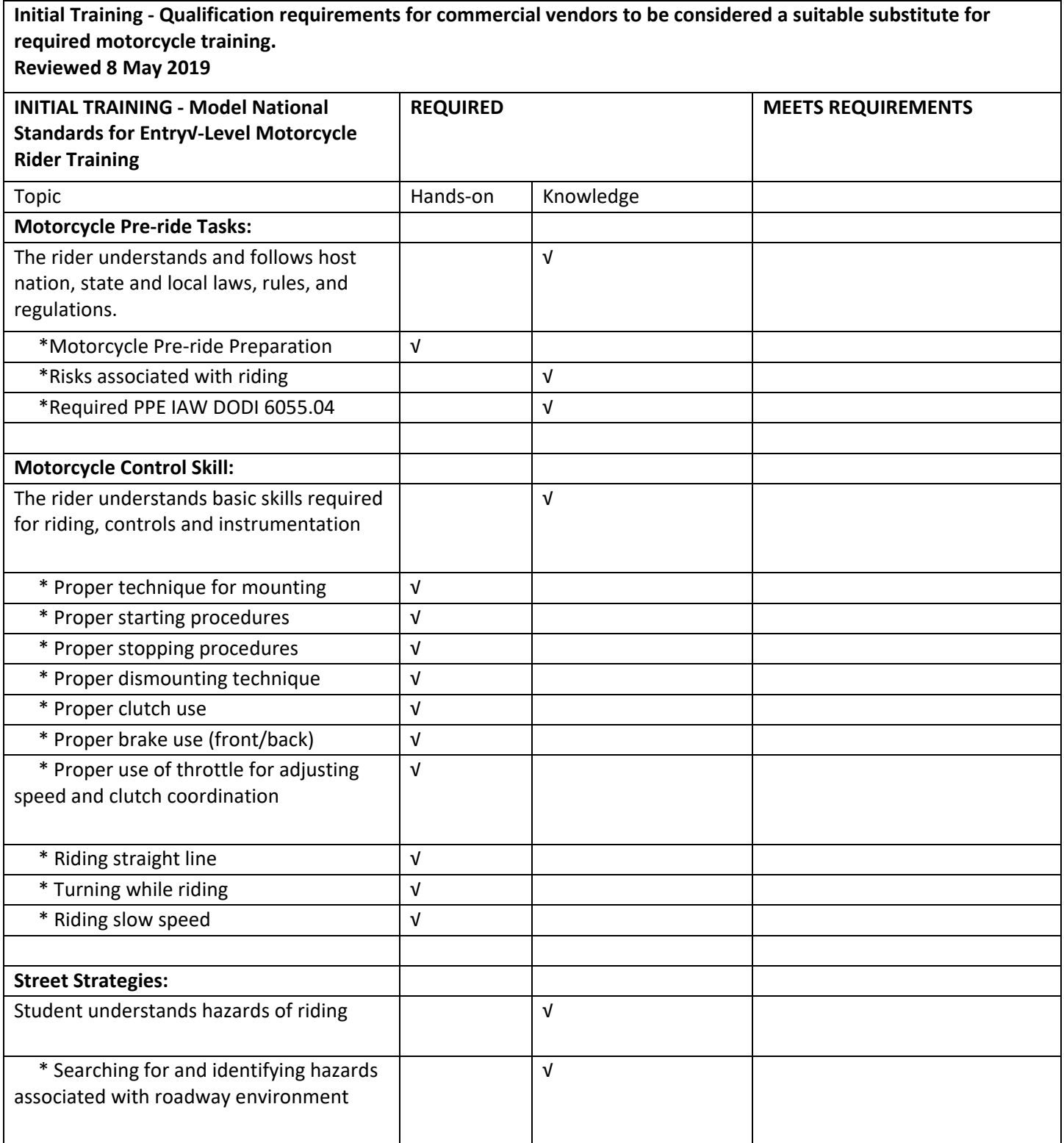

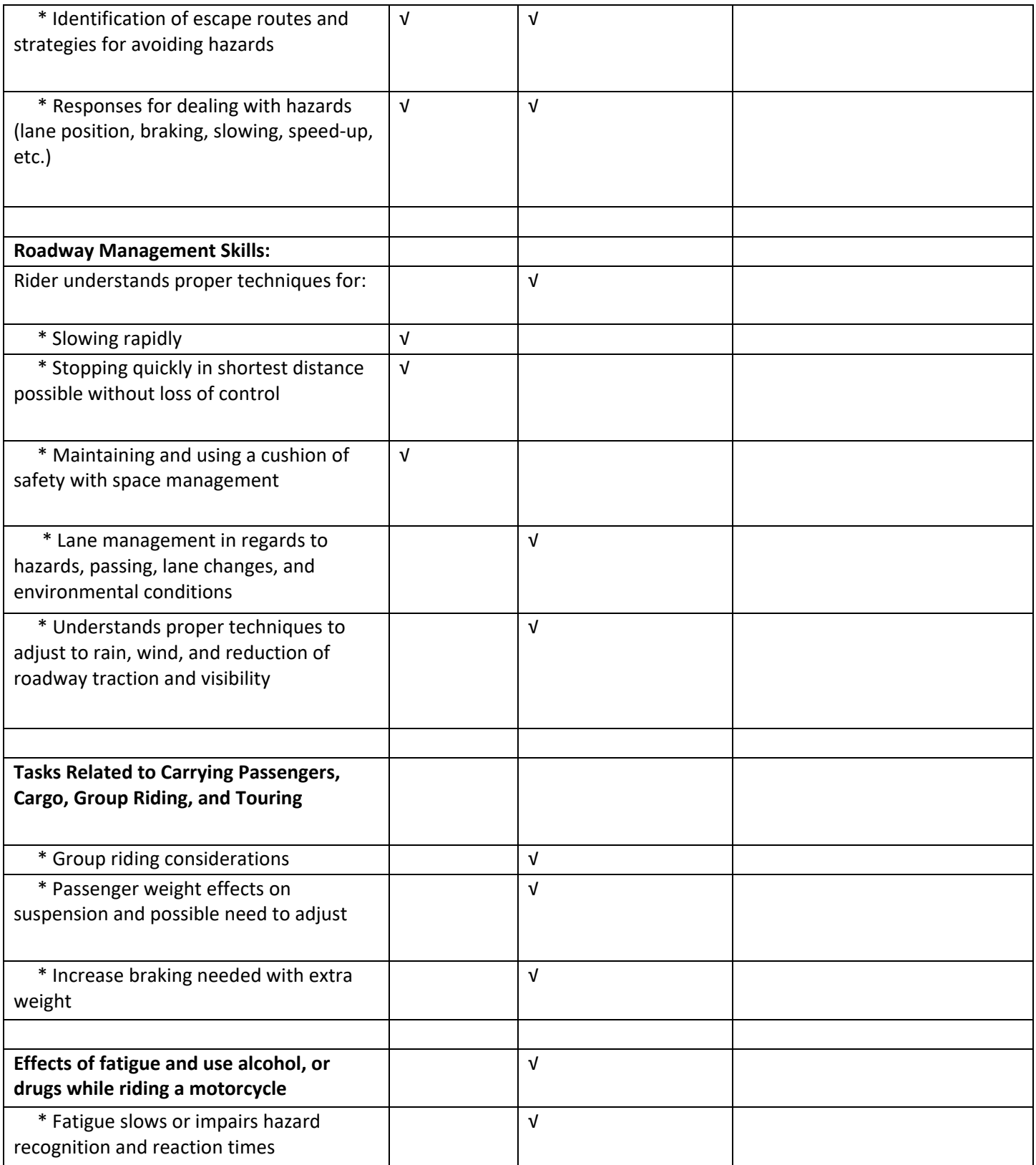

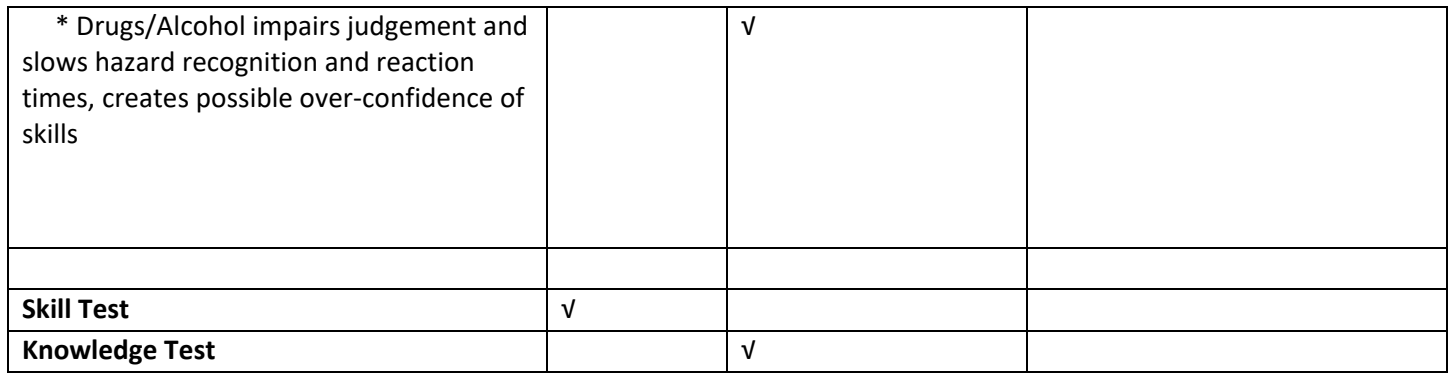

## **Motorcycle Mentorship Program**

<span id="page-20-0"></span>AFI 91-207: 4.5. Motorcycle Mentorship Program. Wing, installation, and unit commanders are strongly encouraged to establish a mentorship program using approved Mentorship Modules to provide both experienced and inexperienced operators an opportunity to share information and promote safe riding.

At a minimum, the program should encompass the following: 4.5.1. Conduct periodic meetings with riders. 4.5.2. Review recent mishaps and causes with riders. 4.5.3. Advocate personal risk management and decision making to riders. 4.5.4. Emphasize formal and informal training opportunities. 4.5.5. Highlight impact of seasonal conditions on safe riding. 4.5.6. Promote safety and esprit de corps amongst motorcycle riders.

4.4.5.2.1. Refresher training includes mentorship programs as outlined in Attachment 4.

#### **Attachment 4**

#### **MENTORSHIP REFRESHER TRAINING:**

A4.1. Installation or Unit organized mentorship refresher training will meet the following requirements: A4.1.1. Organized curriculum with a written outline or lesson plan. (T-3).

A4.1.2. Consists of both instructional and hands-on content, minimum four hours, to include at least three skill based Defense Safety Oversight Committee (DSOC) Mentorship Modules from the table below. (T-3). A4.1.2.1. Instructional content may be covered during hands-on training. A4.1.2.2. Modules are available on the AFSEC/SEG SharePoint® site. A4.1.2.3. Documentation of successful completion will be uploaded to the motorcycle operators MUSTT record. (T-3).

A4.1.3. Must be approved by the installation or squadron commander in coordination with the safety office. (T-3).

A4.1.4. If refresher training incorporates an official mentorship ride a pre-ride safety briefing and TCLOCS inspection will be conducted by commander or designated representative. (T-3).

<https://www.safety.af.mil/Divisions/Occupational-Safety-Division/Resources/>

Table A4.1. Skill-Based DSOC Mentorship Modules.

| <b>Skill-Based DSOC Mentorship Modules</b> |                                               |
|--------------------------------------------|-----------------------------------------------|
| Module #                                   | Name:                                         |
| 06                                         | Seeing and Being Seen                         |
| 08                                         | <b>Risk Awareness</b>                         |
| 09                                         | <b>Distractions and Fatigue</b>               |
| 10                                         | <b>Highway Hypnosis</b>                       |
| 16                                         | Modifications: Changing Motorcycle Dynamics   |
| 17                                         | Personal Protective Equipment                 |
| 18                                         | <b>Riding in Different Environments</b>       |
| 21                                         | Highway and Interstate Riding Techniques      |
| 22                                         | Dynamics of Cornering and Traction Management |
| 24                                         | Cornering Proper Speed and Lane Position      |
| 25                                         | <b>Dynamics of Stopping</b>                   |
| 27                                         | <b>Emergency Braking</b>                      |
| 33                                         | <b>Stunting and Risky Behavior</b>            |

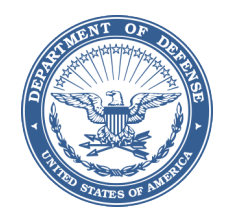

#### MEMORANDUM FOR CC/ [Unit]

FROM: [Unit & Office Symbol]

SUBJECT: Motorcycle Safety Program

References: AFI91-207, *DAF Traffic Safety Program*

1. This letter is to inform you that [Rank & Name] is overdue [Name of Training] Motorcycle Safety Training since *[Date]* and is no longer in compliance with AFI 91-207.

2. The Wing Safety Office recommends [Rank & Name] not be allowed to operate a motorcycle on or off duty until the training is completed IAW with AFI 91-207.

3. Please direct any questions to [POC Name] at [POC Phone & Email].

NAME, RANK, Wing Safety